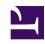

# **GENESYS**

This PDF is generated from authoritative online content, and is provided for convenience only. This PDF cannot be used for legal purposes. For authoritative understanding of what is and is not supported, always use the online content. To copy code samples, always use the online content.

## Workforce Management Web for Supervisors (Classic) Help

Scenario Intra-Day View

#### Contents

- 1 Displaying the view
- 2 Adjusting the time zone
- 3 Using the grid
- 4 Customizing the grid
- 5 Finding agents
- 6 Toolbar: Modifying multiple agents' schedules
- 7 Displaying the Performance data

Manage schedule details for agents and profiles, for a selected scenario on a specific day.

#### **Related documentation:**

The toolbar at the top of the **Intra-Day** is shown here. See the button descriptions below.

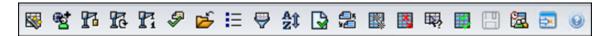

If you selected the **Show Performance Information** check box on the **Performance** tab of the Options dialog, this window also shows performance data in a graph. If you have cleared the **Full-Day View** check box, data is also shown in a table.

You can modify schedule items for individual agents or profiles in this view, and insert schedule items for multiple agents and/or profiles.

#### Displaying the view

To display the **Scenarios Intra-Day** view:

- 1. From the **Home** menu on the toolbar, select **Schedule**.
- 2. From the **Schedule** menu on the toolbar, select **Scenarios**. **The Schedule Scenarios table displays.**
- 3. Open a scenario by double-clicking its name in the table list or by selecting its name and clicking **Open**

The scenario's name appears on the toolbar, like a menu.

To display the open scenario's **Intra-Day** view:

- 1. From the scenario name menu on the toolbar, select Intra-Day.
- On the Objects pane, select the appropriate item(s) from either the Agents tree (above) or the
  Activities tree (below); WFM then selects matching item(s) from the other tree.
  A default performance target is selected for the Intra-Day schedule view. To change that
  selection, see Performance target data.
- 3. Click **Get data** to display the **Intra-Day Performance** graph (if you have opted to view it) and the schedule grid.

#### Adjusting the time zone

From this drop-down menu at the top right of the view, select the **Time Zone** that WFM should use to display the data in graphs and tables for this view.

## Using the grid

The **Intra-Day** view includes a grid with one row per agent, and the following fields and controls. You can sort by columns such as site, team, contract, agent, shared transport, overtime, paid hours, total hours, and start time by clicking on the header for that column.

| Scheduled agents display     | This indicator shows the number of agents displayed (based on your selection in the <b>Objects</b> tree).                                                                                                    |
|------------------------------|----------------------------------------------------------------------------------------------------|
| Edited schedules display     | This indicator shows the number of agents whose schedules you have edited in this view, but not yet saved.                                                                                                    |
| Full-Day View check box      | Select the <b>Full-Day View</b> check box to have the <b>Intra-Day</b> grid display the entire day. If you clear this check box, the grid shows a more detailed view.                                                                                                    |
| Date: selectors              | These controls are standard date selectors.                                                                                                    |
| ! messages & warnings column | This column contains icons that provide information about the agents' schedules.                                                                                                    |
|                              | <ul> <li>A green pencil icon indicates schedule items<br/>that you have changed but not yet saved.</li> </ul>                                                                                                    |
|                              | <ul> <li>A red pencil icon indicates an item that<br/>generated an error. (Error conditions are more<br/>serious than warning conditions.)</li> </ul>                                                                                                    |
|                              | <ul> <li>A light-gray pencil icon indicates that the<br/>agent's day was edited after scheduling or<br/>rescheduling.</li> </ul>                                                                                                    |
|                              | <ul> <li>A swap icon indicates that the agent's day was<br/>assigned by trading or swapping.</li> </ul>                                                                                                    |
|                              | <ul> <li>A yellow icon indicates an item that generated a<br/>warning and you chose the <b>Fix Later</b> option.</li> </ul>                                                                                                    |
|                              | <ul> <li>A Yield icon (upside-down red triangle) appears<br/>if there are pending changes not yet committed<br/>to the scenario.</li> </ul>                                                                                                    |
|                              | <ul> <li>An agent icon and red check box appear for<br/>every scheduled day that contains a granted<br/>calendar item (if the option <b>Show agents with</b><br/>granted and scheduled rotating pattern or<br/>any other calendar preference are selected in<br/>the Options dialog).</li> <li>Double-click a yellow or red icon to review message details and</li> </ul> |
|                              |                                                                                                    |

|                                    | resolve the unsaved items.                                                                                                    |  |
|------------------------------------|----------------------------------------------------------------------------------------------------|--|
|                                    | resolve the unsaved items.                                                                                                    |  |
| Site column                        | This column indicates each agent's assigned site.                                                                                                    |  |
| Team column                        | This column indicates each agent's assigned team.                                                                                                    |  |
| Contract column                    | This column indicates each agent's assigned contract. The contract icon is displayed in the column.                                                                                                    |  |
| Agent column                       | This column indicates each agent's name.                                                                                                    |  |
| Shared Transport column            | If displayed (using the <b>Options</b> dialog box), this column shows the membership for each agent in <b>Shared Transport Group</b> on the selected day.                                                                                                    |  |
| Overtime column                    | If displayed (using the <b>Options</b> dialog), this column shows the duration of overtime for each agent on the selected day.                                                                                                    |  |
| Paid Hours column                  | If displayed (using the <b>Options</b> dialog), this column shows each agent's paid hours for the selected day.                                                                                                    |  |
| Total Hours column                 | If displayed (using the <b>Options</b> dialog), this column shows each agent's total hours for the selected day.                                                                                                    |  |
| Start Time column                  | If displayed (using the <b>Options</b> dialog), this column shows each agent's start time for the selected day's work.                                                                                                    |  |
| (Accessible Schedule Details) icon | If displayed (using the <b>Options</b> dialog), you can click this icon to display the Accessible Schedule Details dialog, which simplifies and organizes commands for vision-impaired users and the screen readers that they use.                                                                                                    |  |
| * ( <b>Memo</b> ) column           | If this column is displayed (using the <b>Options</b> dialog), an asterisk (*) indicates that a comment or additional information was saved for the indicated agent and schedule day.  Double-click a column cell to view or edit the memo.                                                                                                    |  |
| [Timesteps] column                 | These columns indicate the agent's schedule items in each timestep. To see greater detail, clear the Full-Day View check and/or resize the columns.  To make changes to one agent's schedule at a time, right-click the timestep that you want to modify and then select the command from the shortcut menu. See Modify Individual Agent's Schedules for instructions and explanations. |  |
| [Horizontal scroll bar]            | Appears below the table when clearing the Full-Day View check box causes some timesteps to be hidden offscreen. Scroll it to the right to display later timesteps.                                                                                                    |  |
| Legend                             | Indicates the particular type of schedule item that each bar color represents.                                                                                                    |  |

| Details field | When you click an agent's row, this field lists the agent's scheduled activities on the selected day. It displays only what fits in one line: additional information does not appear. |
|---------------|----------------------------------------------------------------------------------------------------|
|---------------|----------------------------------------------------------------------------------------------------|

#### Customizing the grid

You can display more timesteps by resizing some columns to the left of the table. For details, see Getting Started.

## Finding agents

To find a specific agent in the **Scenario Intra-Day** view:

- Use the Find Agent dialog box to search the table for particular agents. To open it, select Find from the Edit menu or press [Ctrl] + F.
   The Find Agent dialog box opens.
- 2. Search by first or last name. Enter part or all of the agent's name and then click **OK**.
- 3. The **Intra-Day** view display shifts to display the table row for the selected agent.

## Toolbar: Modifying multiple agents' schedules

You can use the following buttons on the toolbar (these commands also appear in the **Actions** menu) to modify multiple agents' schedules at once, to further customize the displayed table, or to modify the selected scenario:

| Icon | Name                         | Description                                                                                                    |
|------|------------------------------|----------------------------------------------------------------------------------------------------|
|      | Publish                      | Opens the Publish Schedule Wizard, where you can publish a portion of the selected scenario to the <b>Master Schedule</b> , or extract a portion of the <b>Master Schedule</b> to the selected scenario. |
| ***  | Add/Remove scenario elements | Opens the Add/Remove Scenario Elements Wizard, where you can add or remove activities and agents for the current schedule scenario.                                                                      |
| 73   | Build schedule               | Opens the Schedule Build Wizard, where you can build a complete schedule for the selected site.                                                                                                    |

| Icon       | Name                       | Description                                                                                                    |
|------------|----------------------------|----------------------------------------------------------------------------------------------------|
| R          | Rebuild schedule           | Opens the Schedule Rebuild Wizard, where you can rebuild agent schedules, while optionally leaving intact any agent schedules that you have modified since the last build/rebuild.                                                                                                    |
| Ti         | Rebuild intra-day schedule | Opens the Intra-Day Schedule<br>Rebuild Wizard to rebuild an<br>Intra-Day schedule for a specific<br>day or time period for a site,<br>team, or agent.                                                                                                    |
| <i>\$</i>  | Validate schedule          | Opens the Review Messages window, which lists schedule warnings that the server returns for a selected site.                                                                                                    |
| <b>≅</b>   | Close                      | Closes the open scenario (and prompts you to save unsaved data).                                                                                                    |
| <b>!</b> ≡ | Options                    | Opens the Options dialog. Enables you to customize the view, including whether to show agent availability, whether to use a 24-hour or 36-hour display, whether to display performance data, and whether to display or hide the Site Name, Shared Transport, Overtime, Paid Hours, Total Hours, Start Time, and Comment columns.                                                                                       |
|            | Filter                     | Enables you to filter the displayed schedule information. See Schedule filter.                                                                                                    |
| A.Ĵ.       | Sort                       | Enables you to sort the table.                                                                                                    |
|            | Auto-Commit                | The <b>Auto-Commit</b> toolbar button toggles on and off the auto-commit feature. The feature is also turned on and off by selecting <b>Auto-Commit</b> on the <b>Actions</b> menu. If it is on, changes are immediately applied to the scenario. If it is off, the changes have pending status and can be committed/approved before they are incorporated in the publicly-available version of the schedule scenario. |
| <b>₽</b> 5 | Swap                       | Enables you to swap two agents' schedules.                                                                                                    |

| lcon | Name                     | Description                                                                                                    |
|------|--------------------------|----------------------------------------------------------------------------------------------------|
|      | Insert Multiple          | Opens the Insert Multiple Wizard, which enables you to insert breaks, meals, exceptions, days off, time off, shifts, marked time, and work sets for multiple agents or teams.                                                     |
|      | Delete Multiple          | Opens the Delete Multiple<br>Wizard, which enables you to<br>remove multiple items from the<br>scenario at one time.                                                                                                    |
| 瞬    | Edit Multiple            | Opens the Edit Multiple Wizard, which enables you to edit multiple items in the scenario at one time.                                                                                                    |
|      | Commit/Rollback Multiple | Opens the Commit/Rollback Multiple Wizard, which enables you to insert pending changes (changes entered when auto- commit was off) into the schedule scenario or to remove them and return the scenario to its former settings.   |
|      | Save                     | Saves any changes that you have made to the current scenario. If the server cannot save all changes, red or yellow icons in the grid's first column indicate the agents for whom you must correct errors or acknowledge warnings. |
|      | Meeting Scheduler        | Opens the Meeting Scheduler, which enables you to schedule meetings to a built scenario for selected agents.                                                                                                    |
|      | Move to Current Day      | Also known as the <i>Today</i> button. Click this button to display data for today.                                                                                                    |

#### Tip

- To make detailed scheduled changes for one agent at a time (such as inserting, editing, or deleting the agent's schedule items), see Modify Individual Agents' Schedules.
- If you make schedule changes in the **Intra-Day** view and do not click **Save**, you are prompted to save your changes when you select a different module or view, or when you launch certain wizards or child windows.
- If you change the shift start time or shift end time for an agent who belongs to a shared transport group, you will see a warning message when you save the change.

## Displaying the Performance data

Selecting the **Show Performance Data** check box on the **Performance** tab of the Options dialog box adds a chart and a table to the top of the **Scenario Intra-Day** display.

#### Tip

The table appears only if you clear the **Full-Day View** check box.

To configure the performance data views:

- Select a target for the performance data by clicking the button next to the Target: label.
   The Select Target list that appears contains the activities associated with the site selected on the Objects pane, activity groups, and the multi-site activities associated with the current scenario.
- 2. Select the granularity in which performance data should be presented: 15, 30, or 60 minutes.
- 3. Select the type of data to be displayed in the graph and table. Schedule coverage appears as a red line on the graph.
- 4. To configure the graph, select a value from the **Chart Type** drop-down list:
  - Calculated (default)
  - Required
  - Advanced (both Calculated and Required)

The table always displays values for schedule coverage and calculated staffing. It might show additional figures, depending on your selections on the Performance tab of the Options dialog box.

If you are not using automatic updates, click **Refresh Performance Data** to update the performance data view. You can select **Update Automatically** on the **Performance** tab of the **Options** dialog box.

The **Multi-Skill Enabled** label appears on the right-side of the **Performance Data display** only if this feature is enabled. Ask your Genesys Professional Services representative for assistance if you want to use this feature.